## ウイルスバスタークラウド 8.0 で、「らくらく e-Learning シリーズ」をスキャン や監視の対象から除外する設定手順

ウイルスバスターのアイコンをクリックして起動する

「コンピュータを守る」をクリックする

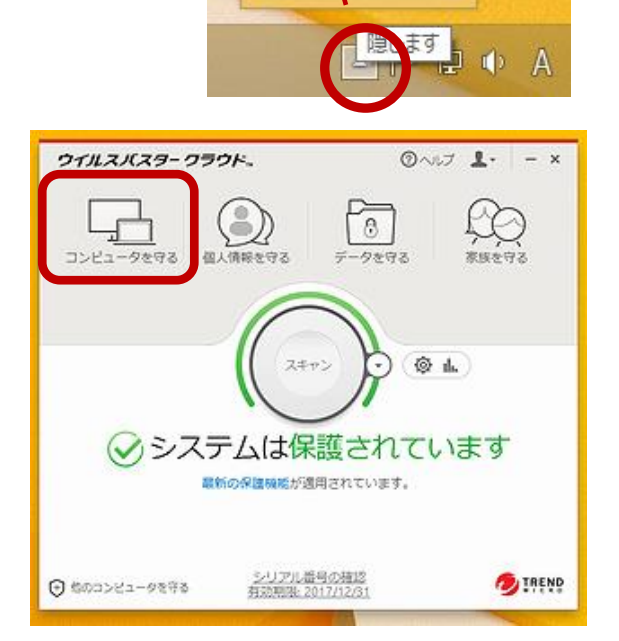

302

die.

マイズ...

カフ

22

「コンピュータの保護設定」の設定ボタンを クリックする

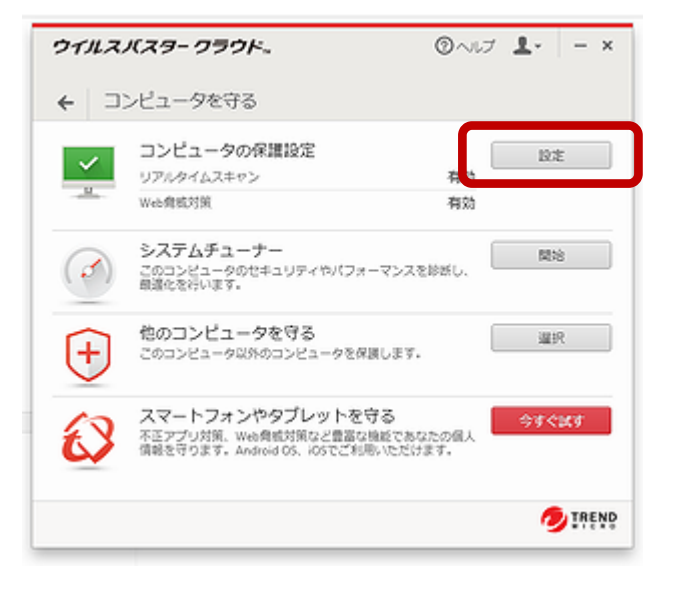

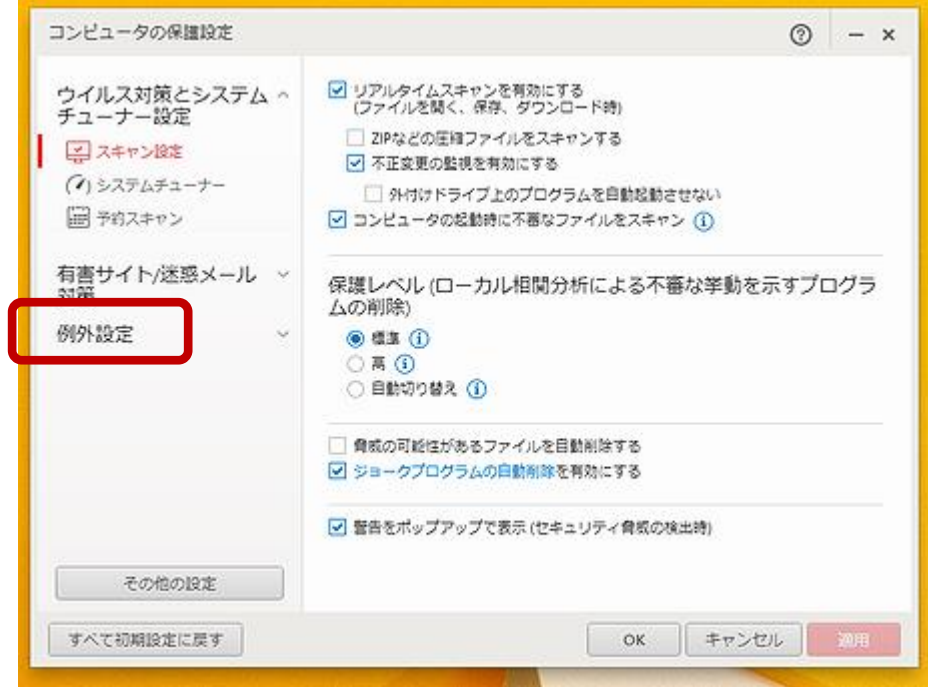

「追加」をクリックする

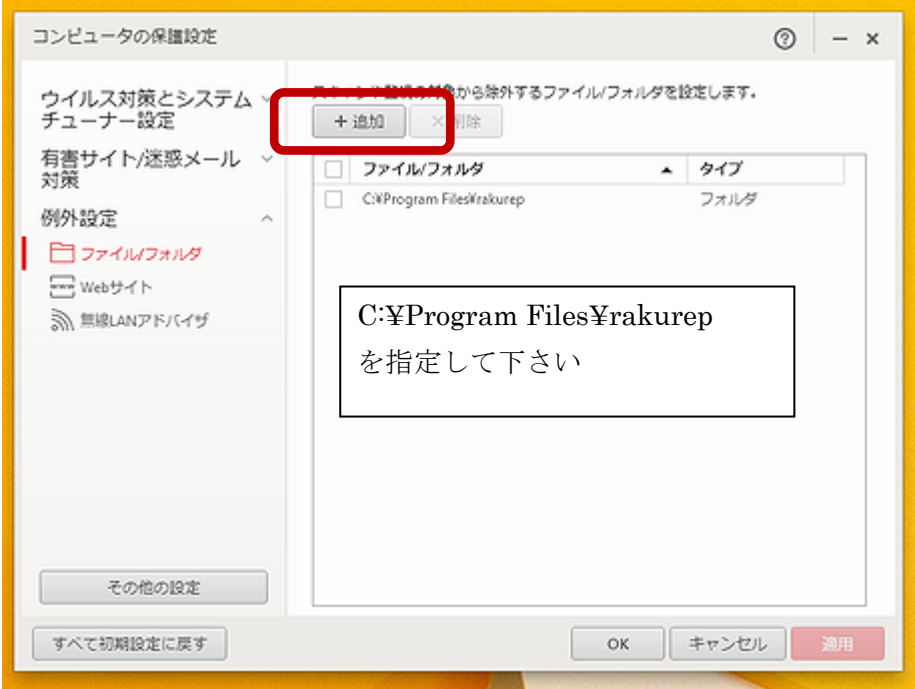

C:¥Program Files¥rakurep を指定したら、OK をクリックする ウイルスバスターの画面を閉じて設定終了

## ウイルスバスタークラウドで、らくらく e-Learning シリーズソフトをウイルス監視の 対象外に設定する手順

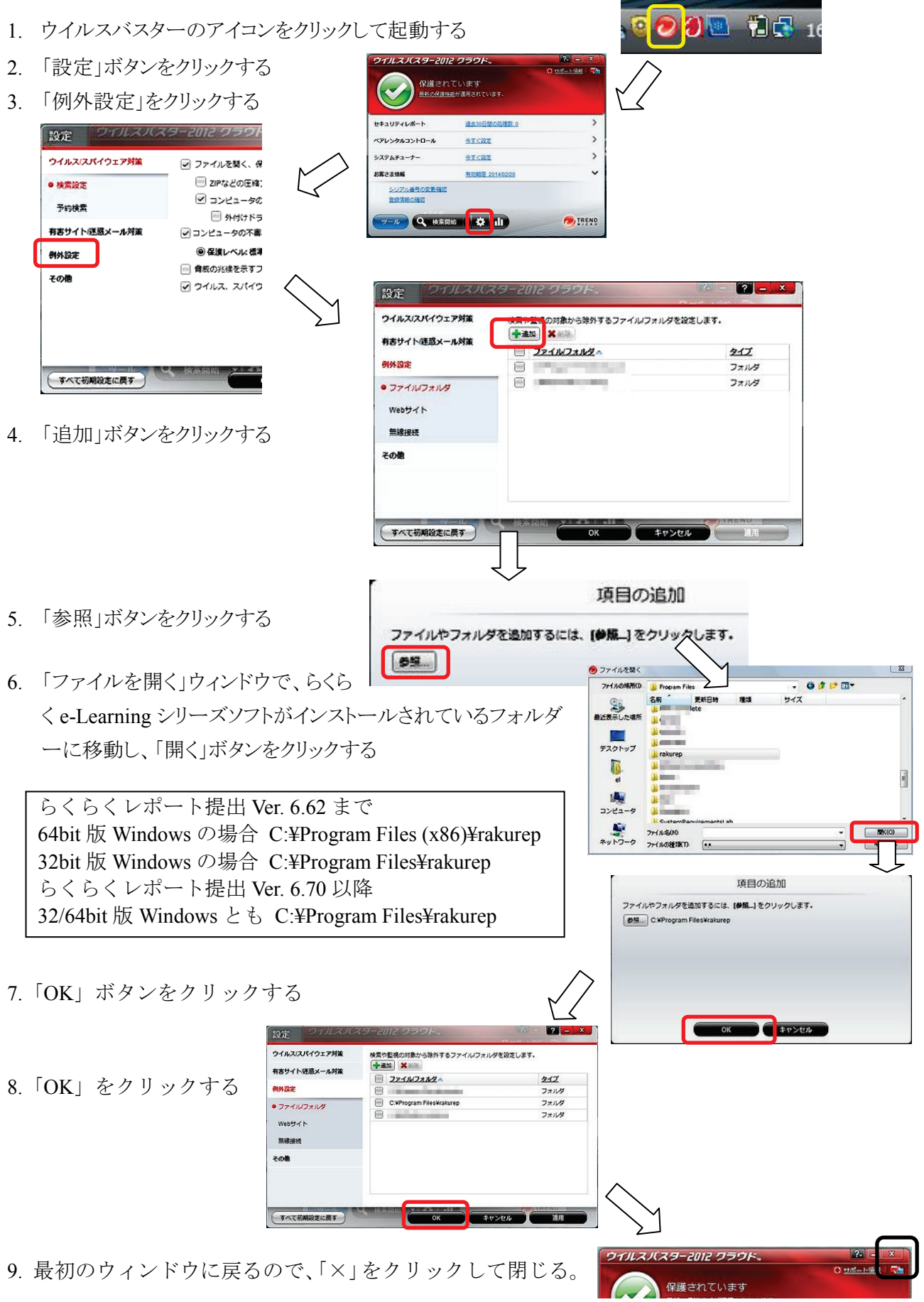